## **Wire Origination Guide**

1. Select the 'Business Banking' menu, then select 'Commercial Payments'.

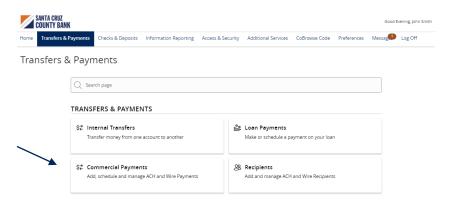

2. Select 'New Payment' and then 'Domestic Wire' from the dropdown menu.

## Payments Hub

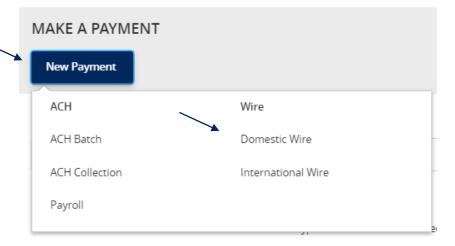

- Select the checkbox next to 'Use same Subsidiary for all wires' if all wires should contain the same subsidiary. Or leave the checkbox empty to specify the subsidiary individually.
- 4. Select the checkbox next to 'Use same Account for all wires' if all wires should contain the same Account. Or leave the checkbox empty to specify the subsidiary individually.
- 5. Select the checkbox next to 'Use same Date for all wires' and enter a date if all wires will be processed on the same date. Or leave the checkbox empty to specify each date individually.

## Domestic Wire Change Type

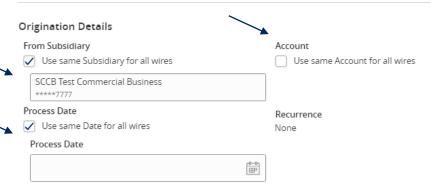

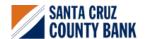

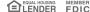

## **Wire Origination Guide**

6. Select the 'Add multiple recipients' link to 'setup multiple wires to existing recipients.

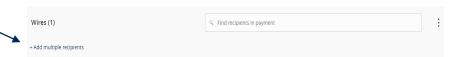

- 7. Select the 'Add another wire' link to add just a single wire to the page.
- 8. Enter the 'Recipient/Account', 'Amount', 'From Subsidiary' and 'Account' fields.
- Review all information for accuracy. Then select 'Draft' or 'Approve' to complete the process.

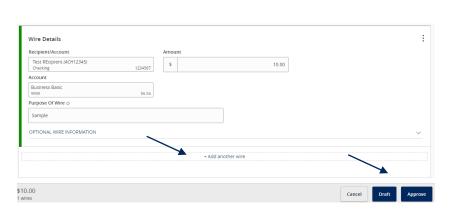

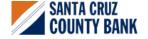

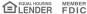